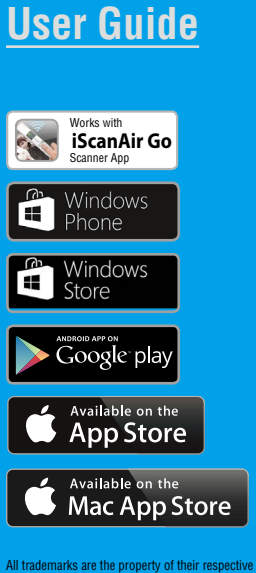

owners and all rights are acknowledged. Images and screenshots used in this User Guide may vary according to the devices used and its operating system. Images and screenshots shown

inside are example only.

## Wireless Handy Scanner

For smartphones, tablets, and computers

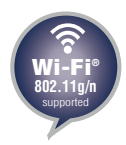

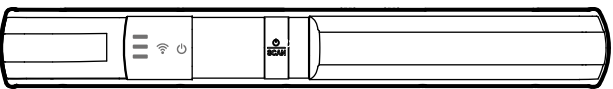

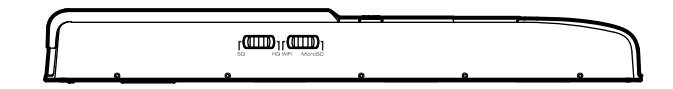

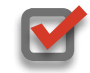

Compatible with Apple iOS, Mac OS X, Android OS and Windows PC/Phone

## <span id="page-1-0"></span>Safety and Precautions

- Never store the unit in hot, or very cold, or humid or dusty places.
- For an extended storage period, we recommend storing the unit in a cool and dry place.
- To help keep the scanning area clean, store the unit in a proper case when not in use.
- If the unit is left in extreme cold or hot conditions, allow to adjust to normal room temperatures before use.
- • Only use accessories included with the unit.
- When left unused for a long period of time, the unit should be disconnected from the power supply.
- Always handle the unit with care. Avoid dropping and strong impact.
- Keep the lens and roller clean and free from scratches.
- Do not scan sharp objects or hard abrasive surfaces to avoid damage to the lens and other parts.
- Do not scan objects with glue, grease, correction fluid, or wet ink on it which can cause malfunctions.
- Operate the unit on a level, well-grounded work surface, and free of excessive vibration.
- Don't open the unit. Risk of electric shock.
- Use only a soft damp cloth to clean the exterior areas of the unit.
- Do not leave the unit within the reach of children.

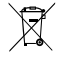

Discarded electrical and electronic appliance are recyclable and should separate from the household waste. Please actively support in conserving resources and protecting the environment by returning this appliance to the collection centers (if available).

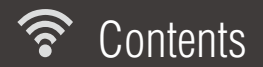

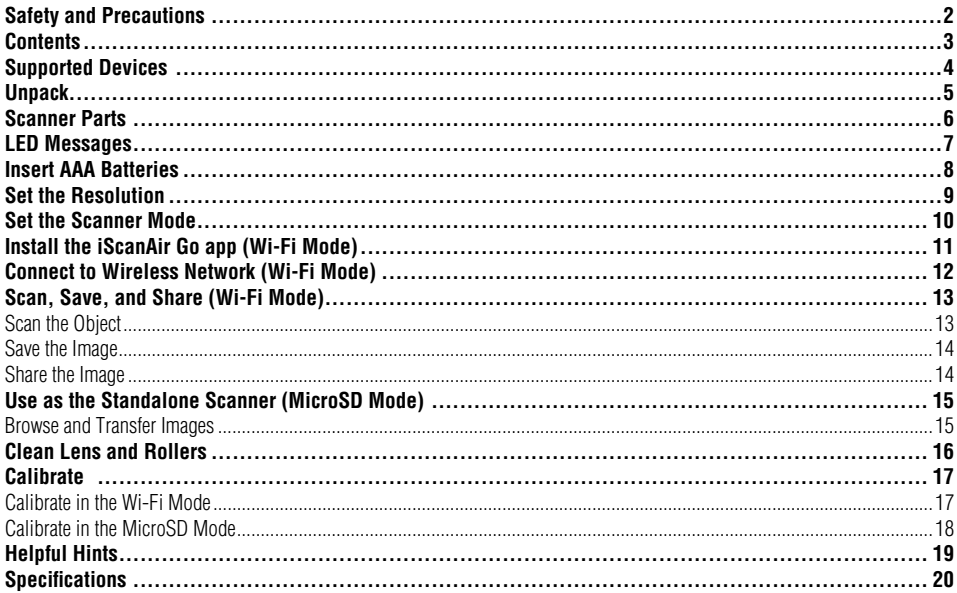

<span id="page-3-0"></span>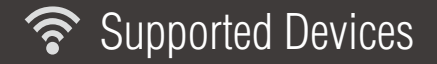

The Scanner is compatible with following devices in the Wi-Fi mode:

- $\blacktriangledown$ iPad (4th generation), iPad (3rd generation), iPad 2, iPad, iPad mini with iOS 5.0 or later.
- $\blacktriangledown$
- iPhone 5, iPhone 4S, iPhone 4, iPod touch with iOS 5.0 or later.
- $\blacktriangledown$ Android mobile devices (smartphones and tablets) with OS 2.3.3 or later.
- $\blacktriangledown$
- Mac computers with OS X 10.7 or later.
- M Windows PC devices (tablets, and computers) with Windows 8, Windows 8 Pro, or Windows RT.
- IV
- Windows Phone 8.

<span id="page-4-0"></span>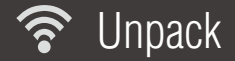

Make sure following items are included.

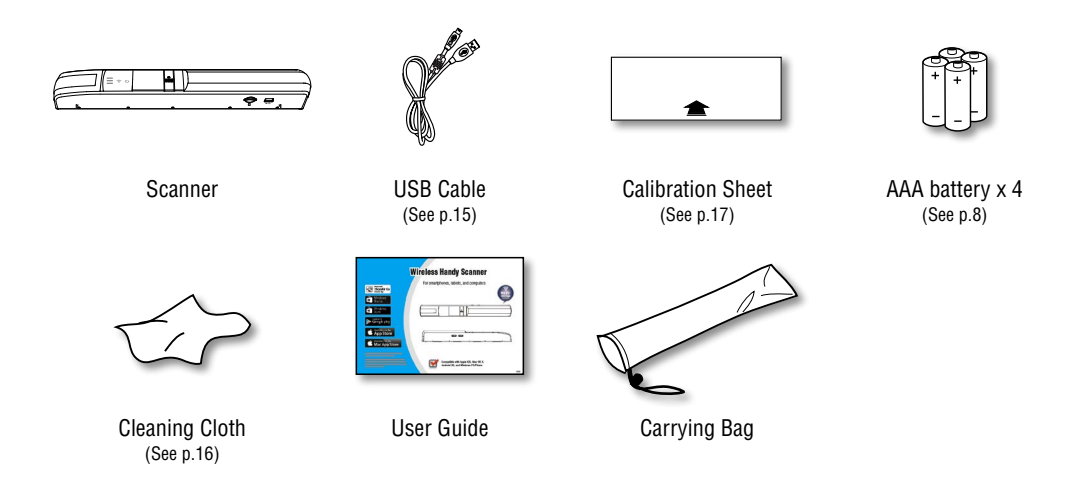

<span id="page-5-0"></span>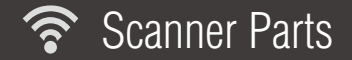

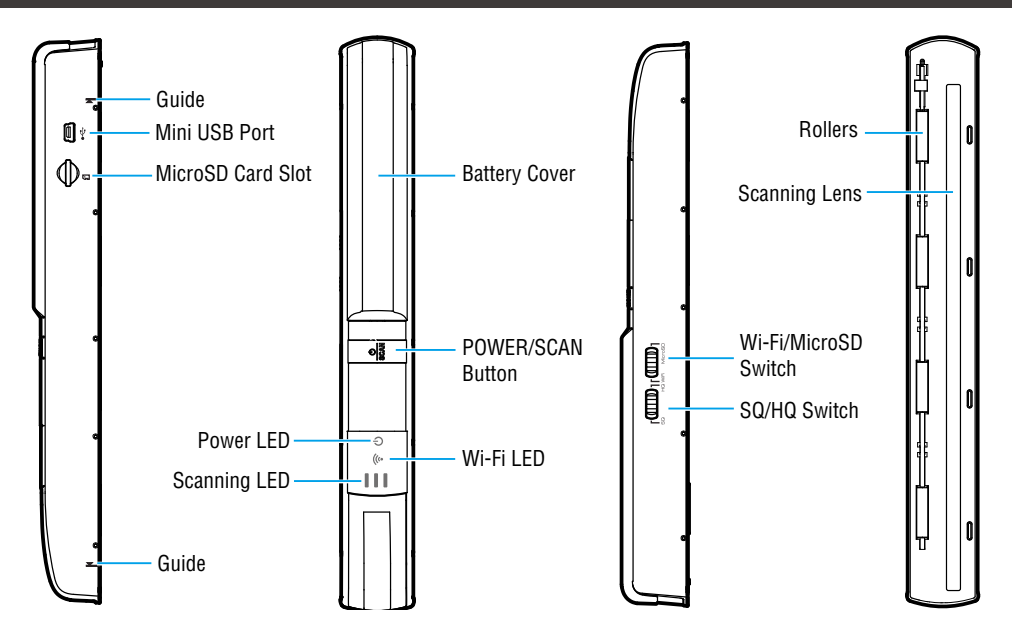

<span id="page-6-0"></span>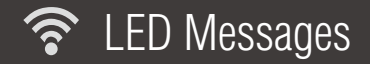

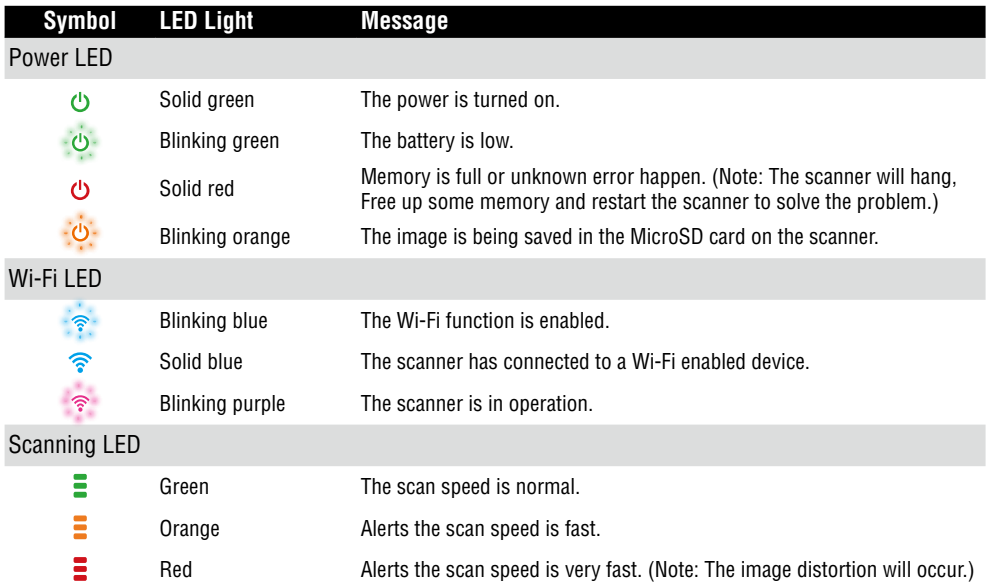

<span id="page-7-0"></span>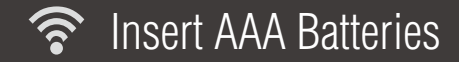

- 1. Push and slide the battery cover away to detach it from the base.
- 2. Place 4 alkaline batteries according to the polarity indicators inside the compartment.
- 3. Slide back the battery cover to close it.
- 4. Press and hold the POWER/SCAN button for 3 seconds to turn on or off the scanner.

- When a low battery alerts (a green Power LED blinks), change the fresh batteries immediately.
- • Never mix old and new batteries (replace all batteries at the same time).
- • Do not mix different types of batteries. Use the same or equivalent type of batteries as recommended.
- • Alkaline batteries are recommended for best performance.
- Remove batteries when the scanner is not used for a long time.
- • Dispose of batteries safely (Do not dispose of batteries in fire, batteries may explode or leak).

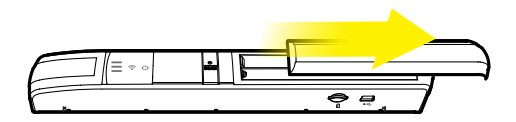

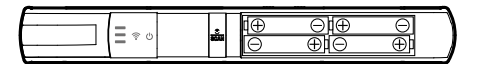

<span id="page-8-0"></span>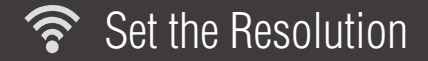

Locate the SQ/HQ switch on the side of the Scanner. Slide the switch to "SQ" (Standard Quality/300dpi) or "HQ" (High Quality/600dpi) for scanning resolution.

#### NOTES

• Scanning at "HQ" mode will take a longer time to scan the image, and produce a larger files.

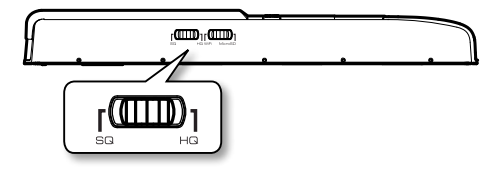

<span id="page-9-0"></span>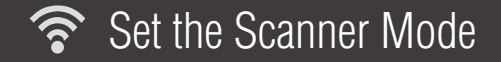

Locate the Wi-Fi/MicroSD switch on the side of the Scanner. Slide the switch to "Wi-Fi" or "MicroSD" for setting the scanner mode.

In the Wi-Fi mode, you can scan images directly to a supported device using direct Wi-Fi connection. See p.11 for operations.

In the MicroSD mode, you can use it as a regular handy scanner and save the images in a MicroSD card located on the side of the scanner. See p.15 for operations.

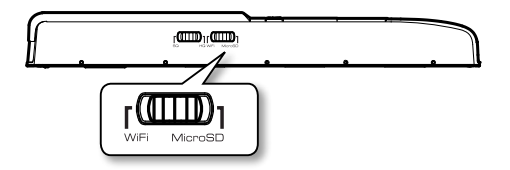

## <span id="page-10-0"></span>Install the iScanAir Go app (Wi-Fi Mode)

The Scanner includes free iScanAir Go apps to scan images directly to your devices. You need to install iScanAir Go from Internet to your device before use.

- Fnsure that your device has Internet access via your service provider or wireless connection.
- Do not perform other activities on your device while downloading **iScanAir Go** app.
- 1. On your device, go to respective Apple App Store or Andriod Play Store or Microsoft Windows Store.
- 2. Search for "iScanAir Go", press the install button to install it to your device.
- 3. Once installed, the iScanAir Go app will appear on your device's home screen.

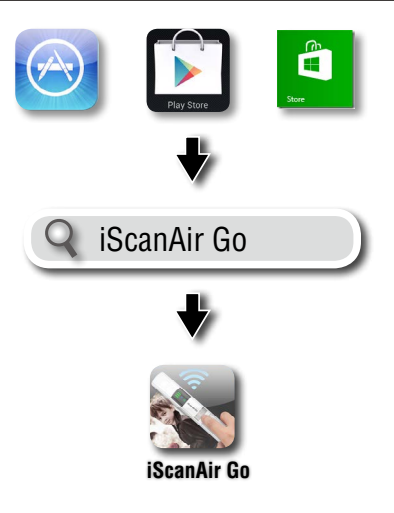

## <span id="page-11-0"></span>Connect to Wireless Network (Wi-Fi Mode)

You can make a direct wireless connection between the Scanner and your device in following steps.

- 1. Press and hold the POWER/SCAN button for 3 seconds until the power LED emits green light.
	- \* Wait about 20 seconds until the Wi-Fi LED blinks blue light.
- 2. Enable the Wi-Fi mode on your device, search the "DIRECT-xxxxxx\_iScanAirGo" network for the Scanner, then select it.
	- The "xxxxxx" in the network name is a 6-digit code randomly assigned for your Scanner.
- 3. Input 8-digit password "12345678" to connect the Scanner.
	- \* The Wi-Fi indicator will stop blinking and become a solid blue light after connected.

- Be sure the Scanner is used within approximately 60 feet ~100 feet (18m~30m) from your Wi-Fi enabled device in an obstacle free indoor environment.
- The Scanner will automatically shut down if there is no operation for 5 minutes for saving power.
- The Scanner allows connection up to 8 Wi-Fi enabled devices at once.

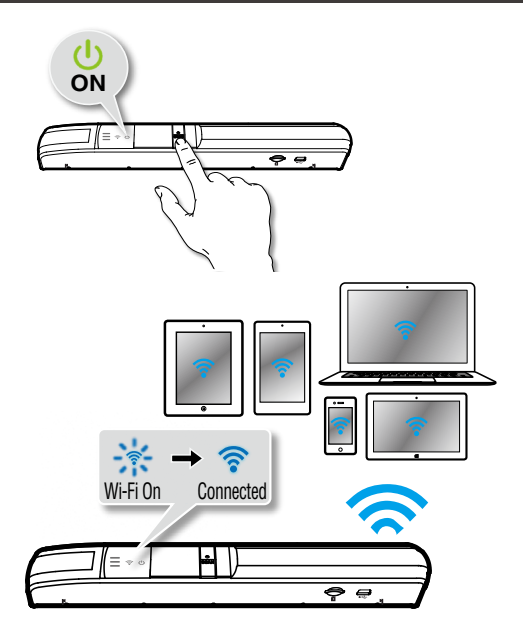

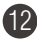

### <span id="page-12-0"></span>Scan, Save, and Share (Wi-Fi Mode)

#### NOTES

- **Fnsure the Scanner is switched to the "Wi-Fi"** mode on the side of the Scanner, and is connected to your device prior to use. (See p.12).
- Make sure your device is supported. (See p.4)

### Scan the Object

- 1. Press **iScanAir Go** app on your device to open it, then press **Start**.
	- \* For Windows 8, swipe in or mouse in from the right edge of the screen. Select "File Format" from the menu, and choose "Scan to JPG" or "Scan to PDF".
- 2. Place the Scanner on the object with the scanning lens facing down, making sure the scanned area is located between the two arrows on the scanner.
- 3. Press the POWER/SCAN button to start scanning.
	- \* The Wi-Fi LED  $(\mathcal{F})$  will blink a purple light.
- 4. Move the scanner slowly and steadily down towards the bottom of the object, press the POWER/SCAN button again to end scanning.
	- Ensure the Status LED ( $\equiv$  ) blink green light at the normal speed during scanning.

(continued on the next page)

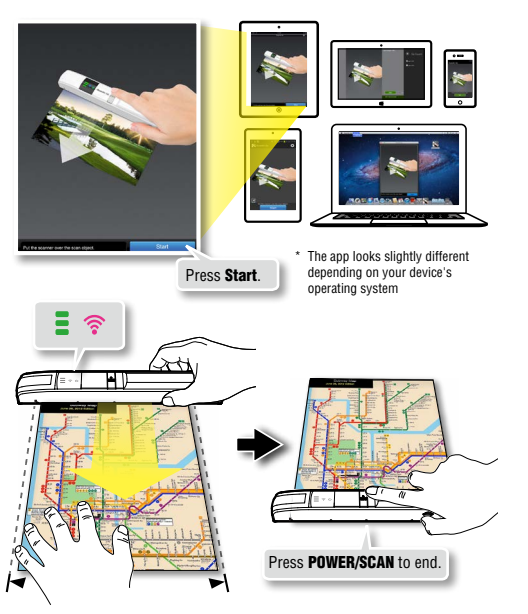

### <span id="page-13-0"></span>Scan, Save, and Share (Wi-Fi Mode)

#### Save the Image

Press **Save** to save the image to your device's photo folder.

- \* For Mac, save the image with a chosen file name, directory, and file format (JPG or **PDF**).
- \* Press Cancel to exit without save or to re-scan. For Windows Phone, press  $\leftarrow$  on the device to exit.

#### Share the Image

- For iPad, iPhone, and iPod touch, press the  $r \rightarrow$  icon at the top-right corner to reveal the **Open in** menu. Open the image in JPEG or PDF format using an available app, or send the image by email.
- For Mac, press **Export to iPhoto** to export the image to iPhoto.
- For Android devices, press  $\leq$  (Share) to share the image in JPG or PDF format using an available app.
- For Windows Phone, press **Share** to share the image using an available app.
- For Windows 8, press  $\bigcirc$  icon from the Charms bar (\*) to share the image using an available app.
- (\*) Swipe in from the right or move the mouse cursor to the top or bottom right corner of the screen to reveal the Charms bar.

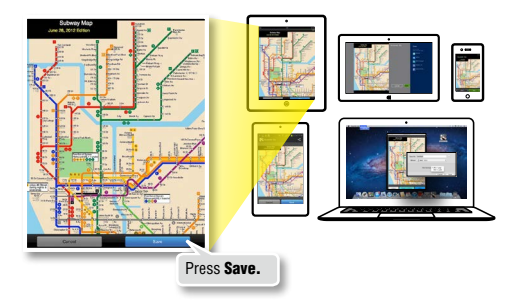

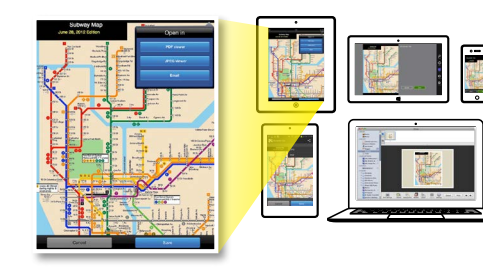

14

## <span id="page-14-0"></span>Use as the Standalone Scanner (MicroSD Mode)

#### **NOTES**

- • Ensure the Scanner is switched to the "**MicroSD**" mode on the side of the Scanner. (See p.10)
- 1. Insert a microSD card into the card slot with the gold contacts facing up.
- 2. Place the Scanner on the object with the scanning lens facing down, making sure the scanned area is located between the two arrows on the scanner.
- 3. Press the POWER/SCAN button to start scanning, and move the scanner slowly and steadily down towards the bottom of the object.

\* Ensure the Status LED blink green light at the normal speed.

- 4. Press the POWER/SCAN button again to end scanning and save the image to the microSD card.
	- \* The Power LED will blink orange light.

#### Browse and Transfer Images

Connect computer and the Scanner with the microSD card inside using the USB Cable. Turn on the Scanner. You can browse the Scanner as a portable hard disk, then transfer/copy scanned images to your computer.

\* No battery is required if the Scanner is used as a portable hard disk.

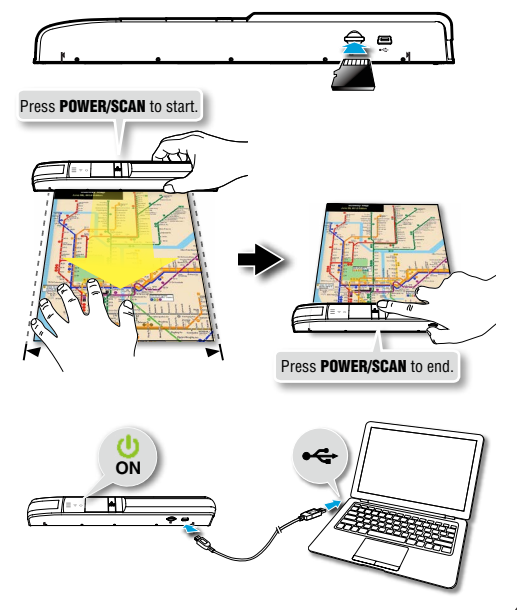

<span id="page-15-0"></span>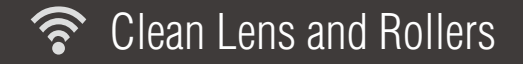

Dirt and residues can build up on the Scanner's rollers and lens which can affect image quality. Clean Scanner's lens and rollers periodically to get the best result.

- Make sure the Cleaning Cloth is clean before use.
- Use the Cleaning Cloth dampened with alcohol to help remove dirt and residues easily.
- 1. Turn OFF the Scanner.
- 2. Turn over the Scanner so bottom side is facing up.
- 3. Gently rub the residues with the supplied Cleaning Cloth. Repeat as many times as necessary to clean the lens and rollers.

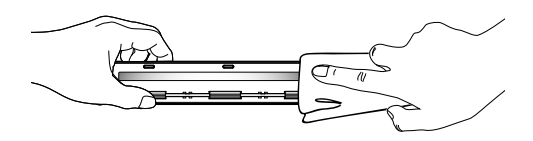

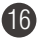

<span id="page-16-0"></span>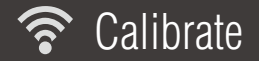

#### NOTES

- Always clean the Scanner's rollers and lens first before calibration. If cleaning rollers and lens did not improve image quality, then please perform calibration procedures.
- If necessary, perform calibration few times until the image quality is improved.
- Make sure the Calibration Sheet is clean and free of dust before use.

#### Calibrate in the Wi-Fi Mode

- 1. Slide the Wi-Fi/Micro SD switch to "**Wi-Fi**" and connect to wireless network. (See p.12)
- 2. Press **iScanAir Go** app on your device to open it.
- 3. Find the Settings icon or Menu button on your device to enter, then select the Calibrate.
- 4. Remove the plastic foil on the Calibration Sheet, place it on the table with the white side facing up.
- 5. Place the scanner on the Calibration Sheet, then move it back and forth only in the white area few times until the "Calibration Done" message appears.

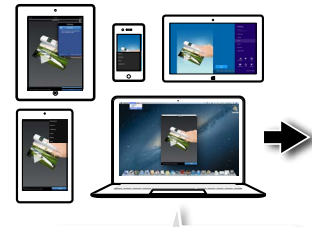

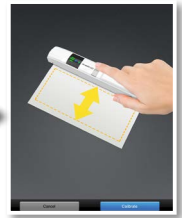

Select **Calibrate** from the Settings menu.

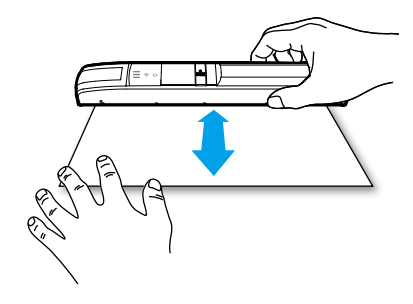

<span id="page-17-0"></span>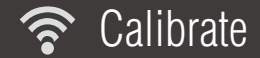

#### Calibrate in the MicroSD Mode

- 1. Slide the Wi-Fi/Micro SD switch to "**MicroSD**".
- 2. Press and hold the POWER/SCAN button for 10 seconds until the Wi-Fi LED blinks a purple light.
- 3. Remove the plastic foil on the Calibration Sheet, place it on the table with the white side facing up.
- 4. Place the scanner on the Calibration Sheet, then move it back and forth only in the white area few times until the Scanner turns off.

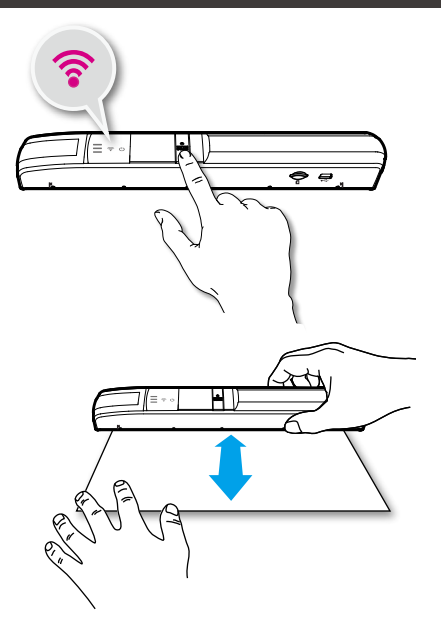

<span id="page-18-0"></span>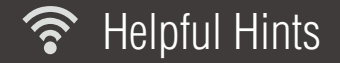

#### **Scanner does not turn on.**

- Press and hold the POWER/SCAN button 3 seconds to turn on.
- Check if the Scanner's battery has drained and no power is available.

#### **Scanner cannot connect to your device.**

- Try moving the Scanner closer to your device. The effective wireless transmission range is  $60 \times 100$  feet (18 $\sim$ 30m) unobstructed.
- Make sure the Wi-Fi LED of the Scanner is blinking blue.
- Check that the network name on your device is matched to the Scanner. (See p.12)
- Check if the Scanner is being used by another user, please wait and try again later.

#### **Scanner operation interrupted.**

Check if the Wi-Fi connection is disconnected. Reconnect or restart the Scanner.

#### **Cannot save scan results to your device.**

- Check if the Scanner and the mobile device has a low power.
- Check if the storage memory is full

#### **Scanner hangs with red power LED.**

Free up some memory and restart the scanner.

#### **My device runs iOS6, a message 'iScanAir Go Would Like to Access Your Photos' appears after pressing SAVE button.**

• This is a privacy settings requested by your device. Press 'OK' button in order to save images to your device. If you select 'Don't Allow', no image will be saved, and you will get an error message for the next scan. Follow on-screen instructions to solve the problem: select Settings > Privacy > Photos > iScanAir Go > "ON" to allow iScanAir Go app to access your photos.

#### **Scan result is poor.**

- Please clean the Scanner's rollers and lens. If image quality is not improved, then please perform calibration procedures. **Images look distorted.**
- The scanning speed is too fast. Scan again with a slow constant speed.

<span id="page-19-0"></span>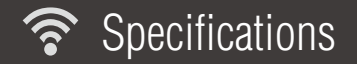

 $\mathcal{Q}(\mathcal{Q})$ 

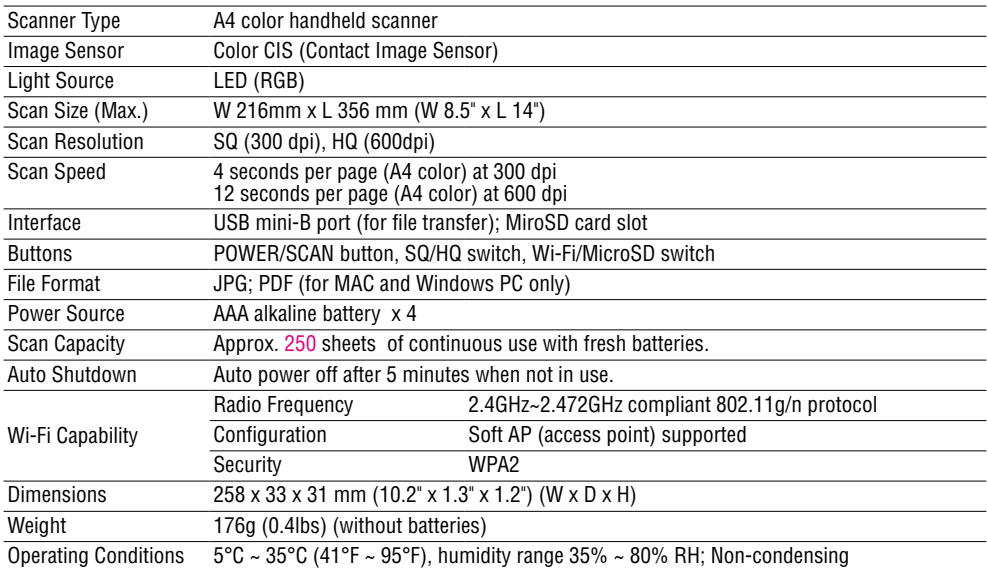

# **CE Notices**

### *Declaration of Conformity for R&TTE directive 1999/5/EC*

Essential requirements – Article 3 Protection requirements for health and safety – Article 3.1a Testing for electric safety according to EN 60065 has been conducted. These are considered relevant and sufficient. Protection requirements for electromagnetic compatibility – Article 3.1b Testing for electromagnetic compatibility according to EN 301 489-1 and EN 301 489 -17 has been conducted. These are considered relevant and sufficient. Effective use of the radio spectrum – Article 3.2 Testing for radio test suites according to EN 300 328 has been conducted. These are considered relevant and sufficient.

# **FCC Notices**

This device complies with Part 15 of the FCC Rules. Operation is subject to the following two conditions: (1) this device may not cause harmful interference, and (2) this device must accept any interference received, including interference that may cause undesired operation.

CAUTION: Change or modification not expressly approved by the party responsible for compliance could void the user's authority to operate this equipment.

 This equipment has been tested and found to comply with the limits for a Class B digital device, pursuant to Part 15 of the FCC Rules. These limits are designed to provide reasonable protection against harmful interference in a residential installation. This equipment generates, uses and can radiate radio frequency energy and, if not installed and used in accordance with the instructions, may cause harmful interference to radio communications. However, there is no guarantee that interference will not occur in a particular installation. If this equipment does cause harmful interference to radio or television reception, which can be determined by turning the equipment off and on, the user is encouraged to try to correct the interference by one or more of the following measures:

--Reorient or relocate the receiving antenna.

--Increase the separation between the equipment and receiver.

--Connect the equipment into an outlet on a circuit different from that to which the receiver is connected.

--Consult the dealer or an experienced radio/TV technician for help.

### CAUTION:

Any changes or modifications not expressly approved by the grantee of this device could void the user's authority to operate the equipment.

### RF exposure warning:

The equipment complies with FCC RF exposure limits set forth for an uncontrolled environment. The equipment must not be co-located or operating in conjunction with any other antenna or transmitter.